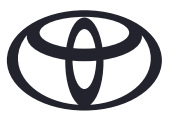

So löschen Sie Ihre personenbezogenen Daten in der Navigation, in der MyToyota App und im Kundenportal MyToyota Vor dem Verkauf bzw. vor der Entsorgung Ihres Fahrzeugs

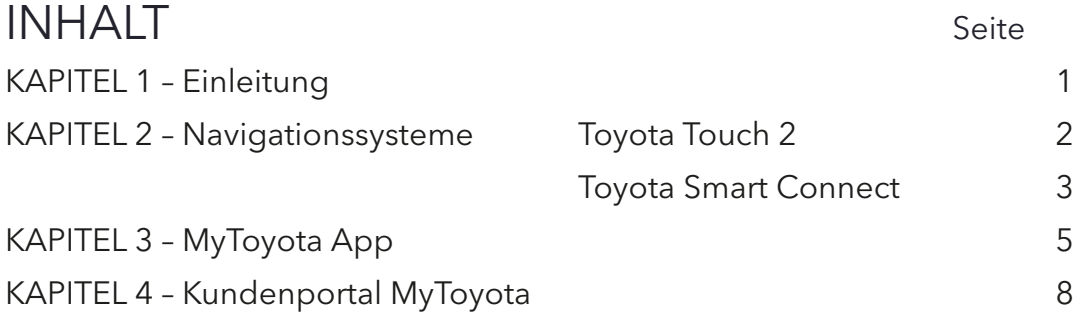

### EINLEITUNG

In Ihrem Navigationssystem, in der MyToyota App und im Kundenportal MyToyota wird eine Reihe von personenbezogenen Daten gespeichert, damit Sie von maximalem Nutzungskomfort profitieren.

Vor dem Verkauf bzw. vor der Entsorgung Ihres Fahrzeugs müssen Sie Ihre personenbezogenen Daten aus diesen Systemen entfernen, indem Sie die in diesem Dokument beschriebenen Schritte ausführen.

Warum sollte ich diese Schritte ausführen?

- y Ich bin Nutzer/in des Fahrzeugs und möchte es verkaufen. Zuvor möchte ich mein Profil (einschliesslich der Kontaktdaten und Anruflisten) vom Hauptgerät löschen. Wie geht das? **[Klicken Sie hier.](#page-1-0)**
- Ich bin Nutzer/in des Fahrzeugs und möchte meinen Account löschen (Abonnements werden gekündigt und das Fahrzeug aus dem System abgemeldet). Wie geht das? **[Klicken Sie hier.](#page-6-0)**
- y Ich möchte mein Abonnement für Connected Services kündigen, doch meinen Account und mein Fahrzeug behalten. Wie geht das? **[Klicken Sie hier.](#page-4-0)**
- Ich bin Nutzer/in des Fahrzeugs und möchte es vor dem Verkauf aus dem System abmelden. Mir ist bekannt, dass meine Abonnements im Falle der Abmeldung des Fahrzeugs aus dem System gekündigt werden. Wie geht das? **[Klicken Sie hier.](#page-5-0)**

Bitte stellen Sie sicher, dass Sie Ihren Account mithilfe der App oder im Kundenportal vom Fahrzeug entkoppeln. Mit dem Hauptgerät können Sie lediglich Ihr Profil löschen. Ihr Account bleibt weiterhin mit dem Fahrzeug gekoppelt, wenn Sie keine weiteren Schritte unternehmen.

## <span id="page-1-0"></span>NAVIGATION

Zu den personenbezogenen Daten, die möglicherweise im Navigationssystem gespeichert sind, zählen Kontaktdaten, Anruflisten, Favoriten, Fotos sowie sämtliche Telefon- und Messaging-Einstellungen.

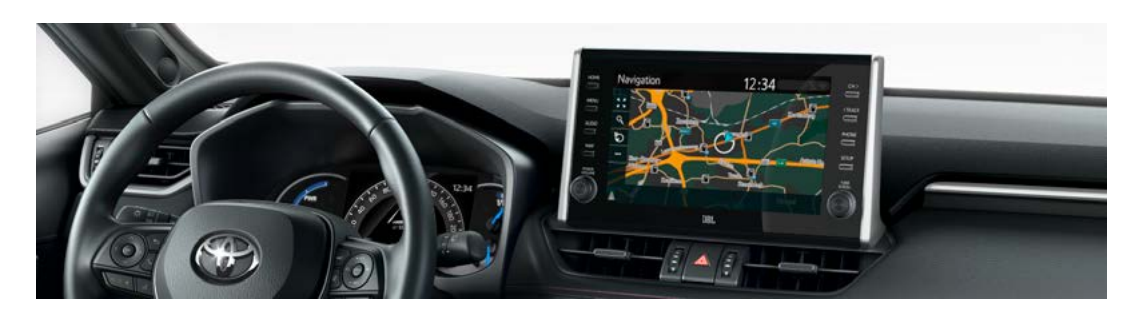

1. Wählen Sie «Setup» «General» «Delete personal data».

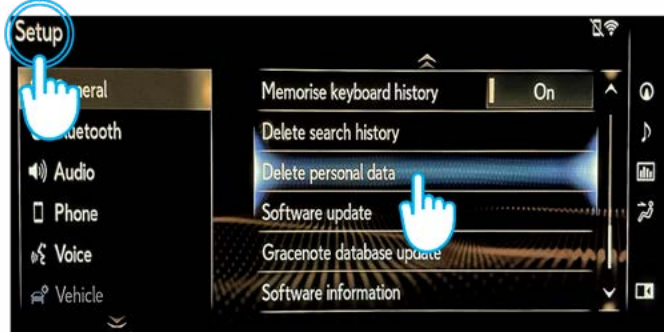

3. Wenn das Dialogfeld mit der Bestätigung angezeigt wird, wählen Sie «Yes».

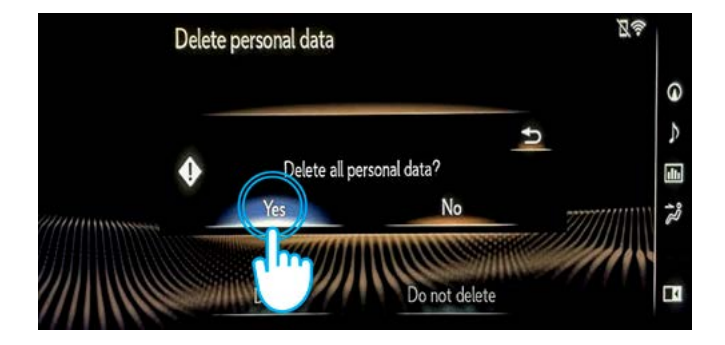

2. Wählen Sie «Delete». Gehen Sie beim Löschen der Daten mit äusserster Vorsicht vor.

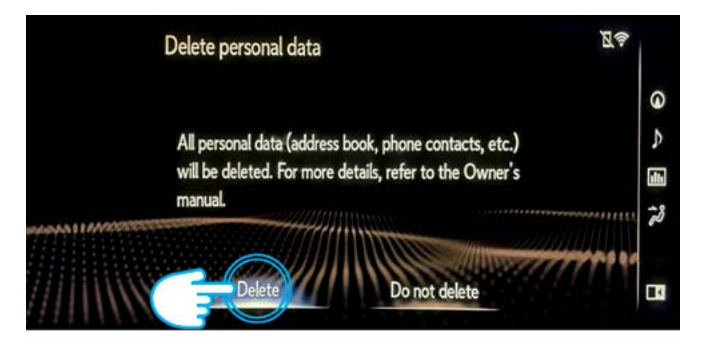

4. Überprüfen Sie, ob die Löschung der Daten abgeschlossen ist, wenn das Dialogfeld mit der Fortschrittsanzeige ausgeblendet wird.

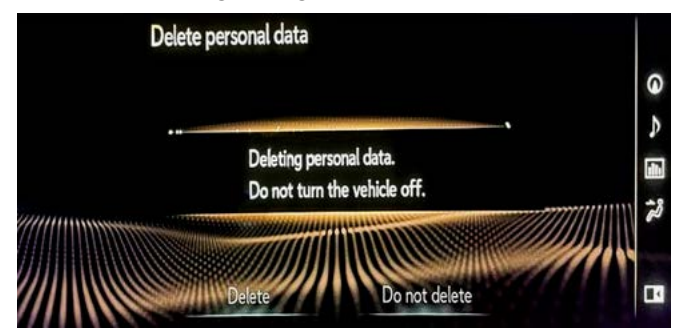

Hinweis: Diese Karte ist nicht als Ersatz für das Benutzerhandbuch Ihres Fahrzeugs gedacht. Im Benutzerhandbuch finden Sie weitere Informationen und Einschränkungen. Toyota übernimmt keinerlei Haftung für diese Anweisungen bzw. für die Konsequenzen von Handlungen, die auf Basis der bereitgestellten Informationen erfolgen.

#### TOYOTA SMART CONNECT AY GO X, YARIS und YARIS CROSS (2021/2022)

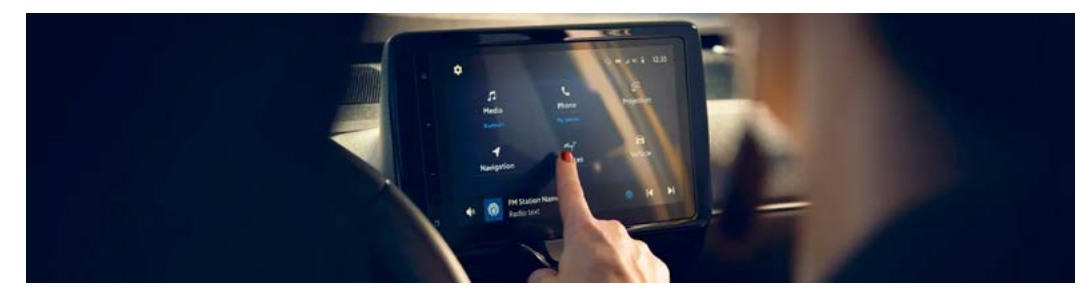

1. Wählen Sie im Menü im Register «Home» den Eintrag «Profile» und dann Ihr Profil.

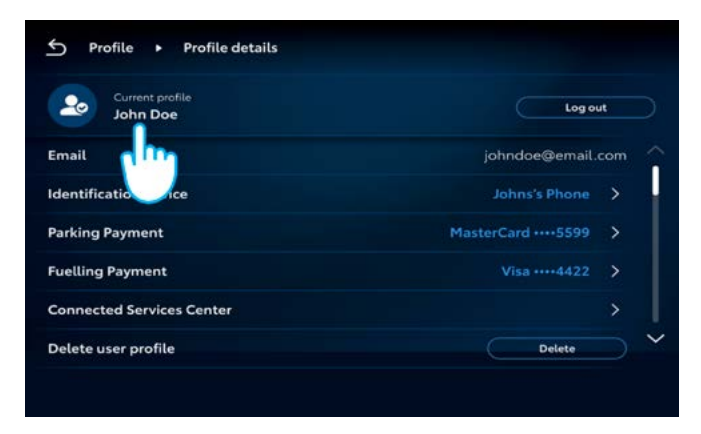

2. Tippen Sie auf das Papierkorbsymbol und bestätigen Sie die Löschung Ihres Profils und Ihrer Daten.

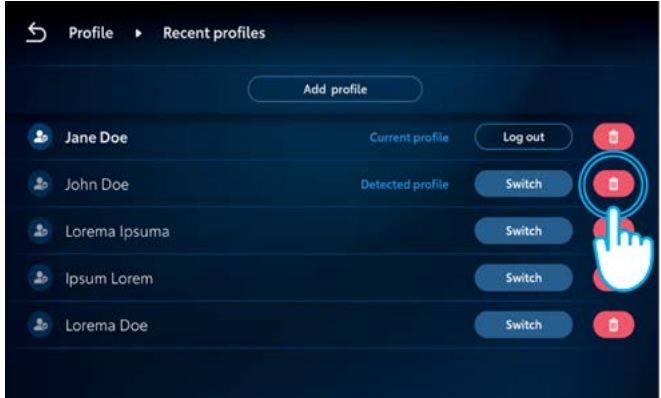

#### TOYOTA SMART CONNECT TOYOTA FAHRZEUGE AB 2022

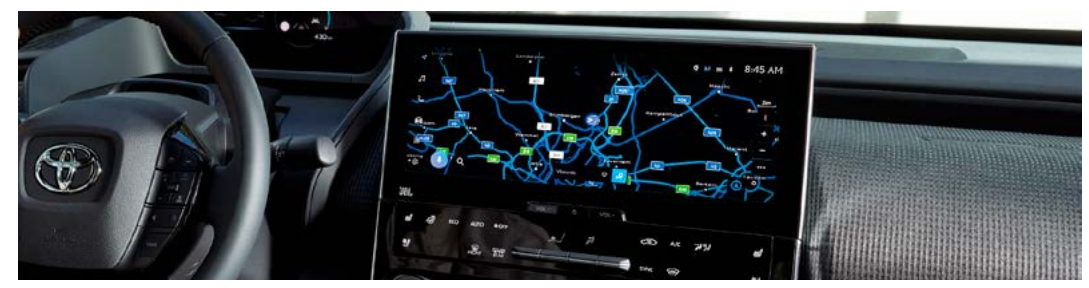

1. Überprüfen Sie, ob der korrekte Account ausgewählt ist. Melden Sie sich andernfalls mit Ihrem Passwort beim korrekten Account an.

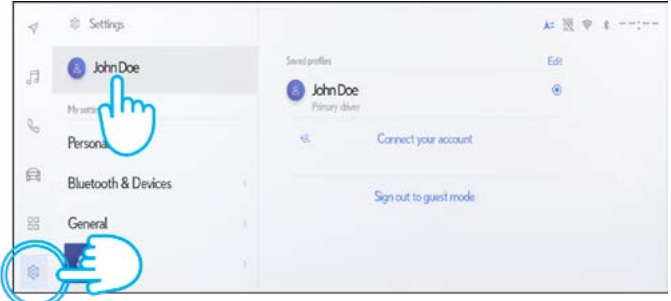

3. Scrollen Sie nach unten und tippen Sie auf «Reset settings».

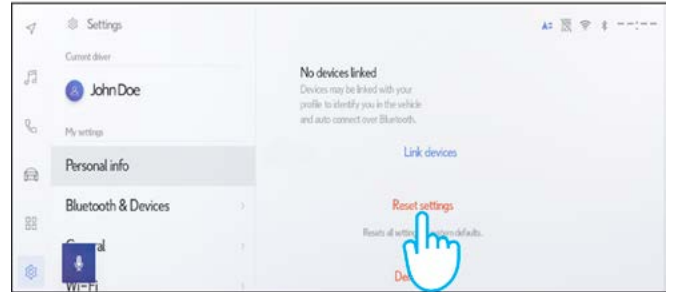

2. Wenn Sie mit der Löschung fortfahren möchten, tippen Sie erneut auf die Einstellungen, dann auf die Option «Personal info».

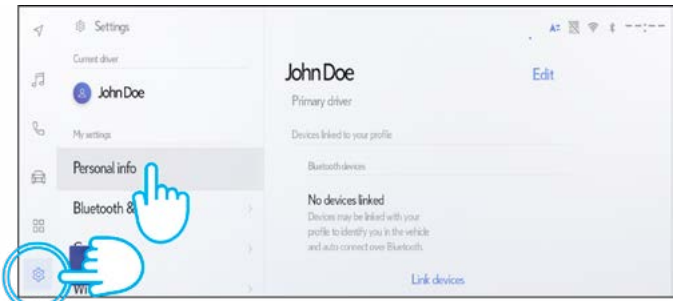

4. Wenn das folgende Dialogfeld angezeigt wird, tippen Sie auf «Reset».

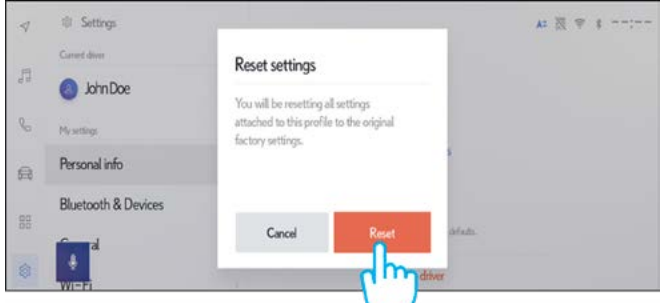

Fortsetzung auf der folgenden Seite ...

5. Wenn Sie zur Navigation zurückkehren, werden Sie feststellen, dass alle Daten erfolgreich gelöscht wurden.

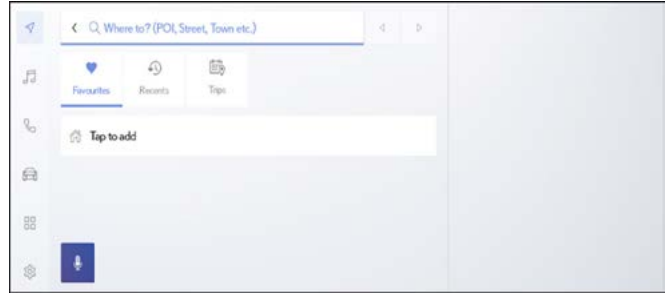

7. Auf dem Display werden die Daten angezeigt, die gelöscht werden, wenn Sie mit dem Löschen fortfahren, darunter Ihre Favoriten, Ihre vor Kurzem durchgeführten Fahrten und Ihre regelmässig genutzten Fahrstrecken.

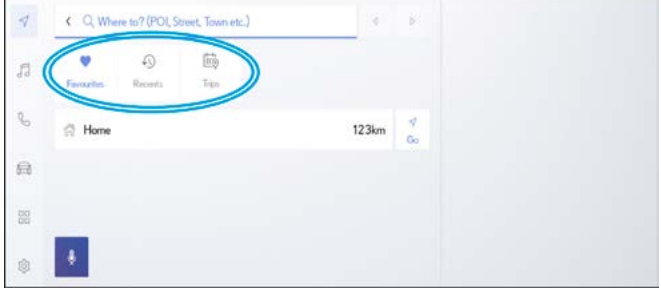

9. Scrollen Sie nach unten und tippen Sie auf «Reset settings».

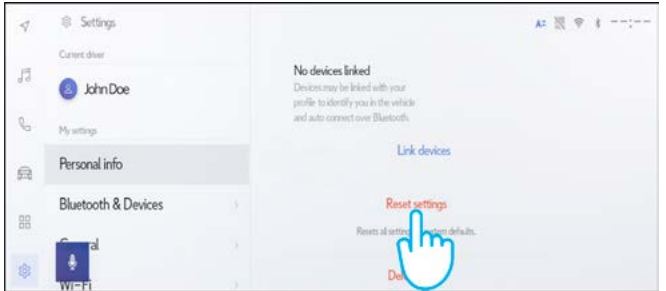

11. Wenn Sie zur Navigation zurückkehren, werden Sie feststellen, dass alle Daten erfolgreich gelöscht wurden.

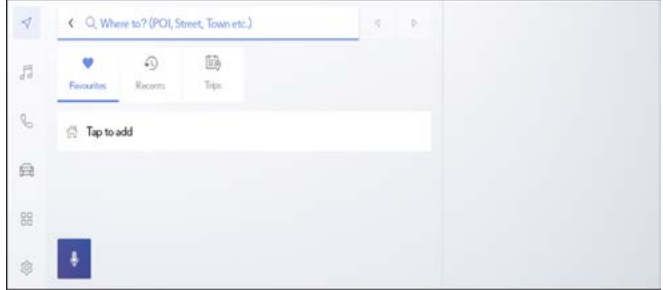

6. Tippen Sie links auf die Navigationstaste und suchen Sie dann mit der Lupe einen Ort.

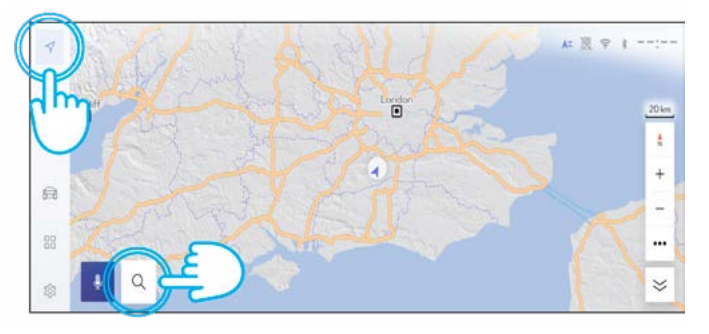

8. Wenn Sie mit der Löschung fortfahren möchten, tippen Sie erneut auf die Einstellungen, dann auf die Option «Personal info».

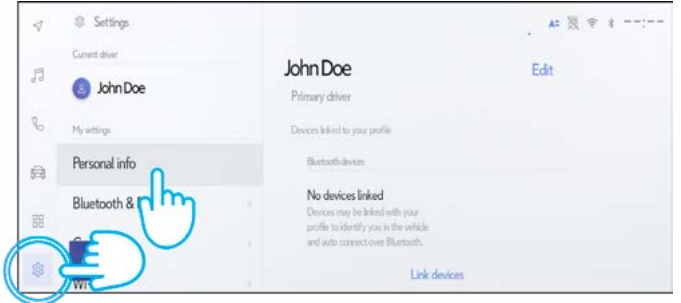

10. Wenn das folgende Dialogfeld angezeigt wird, tippen Sie auf «Reset».

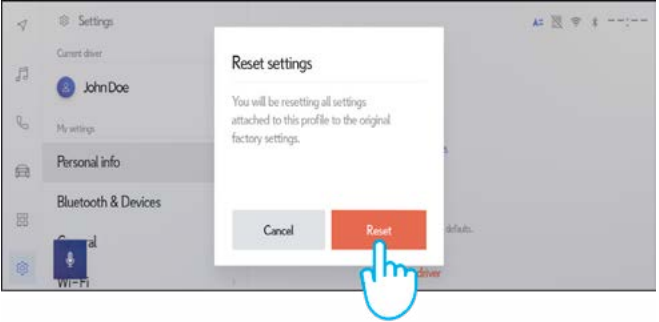

Bitte beachten Sie, dass das Entfernen des Profils vom Hauptgerät nicht das Entfernen des Profils aus der App zur Folge hat. Daher sollten Sie das Profil separat aus der App entfernen. **Klicken Sie hier.**

Hinweis: Diese Karte ist nicht als Ersatz für das Benutzerhandbuch Ihres Fahrzeugs gedacht. Im Benutzerhandbuch finden Sie weitere Informationen und Einschränkungen. Toyota übernimmt keinerlei Haftung für diese Anweisungen bzw. für die Konsequenzen von Handlungen, die auf Basis der bereitgestellten Informationen erfolgen.

# <span id="page-4-0"></span>MyToyota App

Beim Verkauf Ihres Fahrzeugs liegt es gemäss den Nutzungsbedingungen für die Connected Services in Ihrer Verantwortung, die Daten aus Ihrem MyToyota Account zu entfernen.

Hinweis: Die gelöschten Daten können nicht wiederhergestellt werden. Neue Daten werden erst nach erneuter Aktivierung angezeigt.

### DEAKTIVIEREN VON CONNECTED SERVICES:

1. Tippen Sie auf dem Dashboard auf den Button «My Garage».

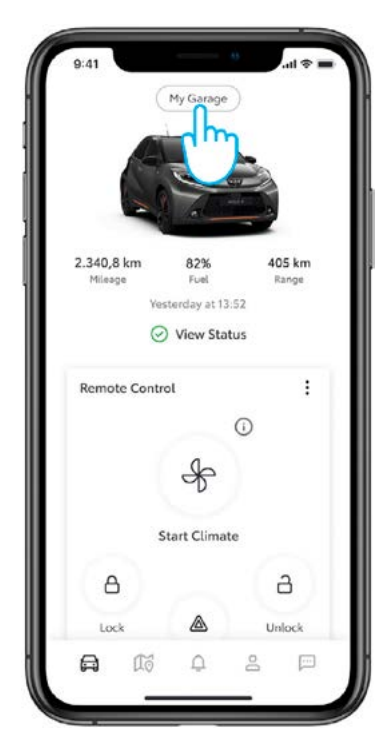

4. Sie können «Standard Services» ganz einfach deaktivieren, indem Sie auf den Button «Deactivate» tippen.

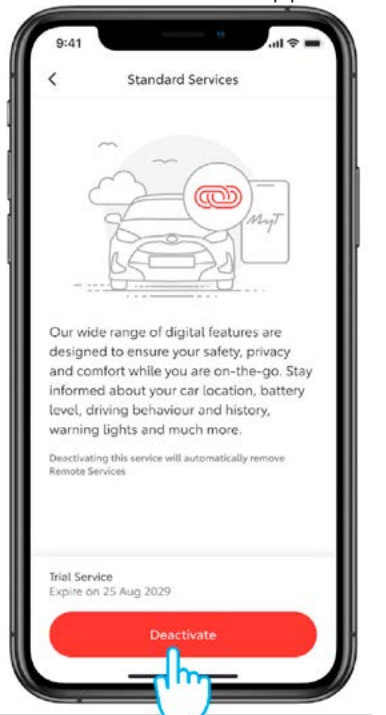

2. Tippen Sie auf den Listeneintrag «Connected Services Center».

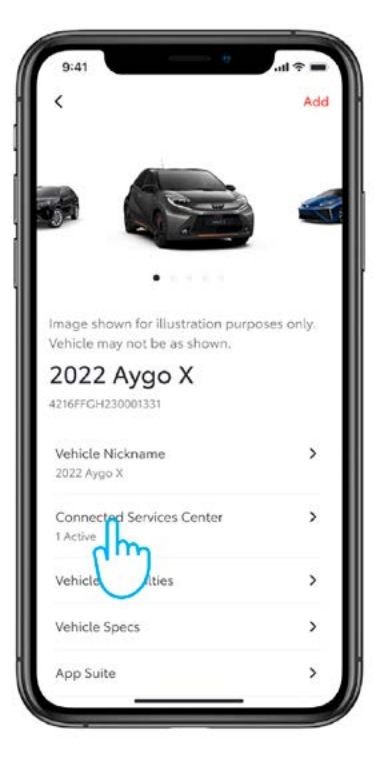

5. Um zu verhindern, dass ein bestimmter Dienst versehentlich deaktiviert wird, müssen Sie die Aktion bestätigen.

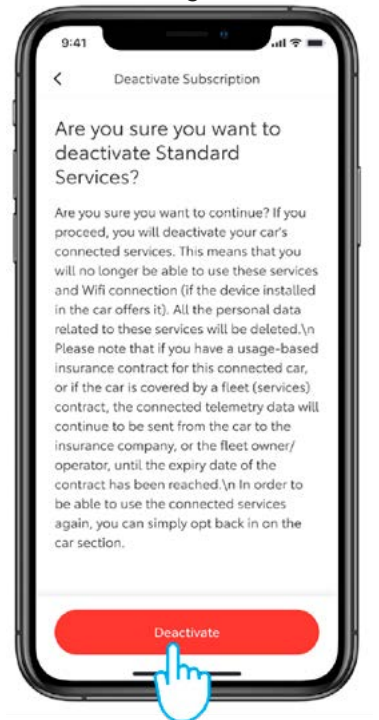

3. Um Detailangaben zu den einzelnen Services anzuzeigen, tippen Sie auf die Liste der verfügbaren/aktiven Services.

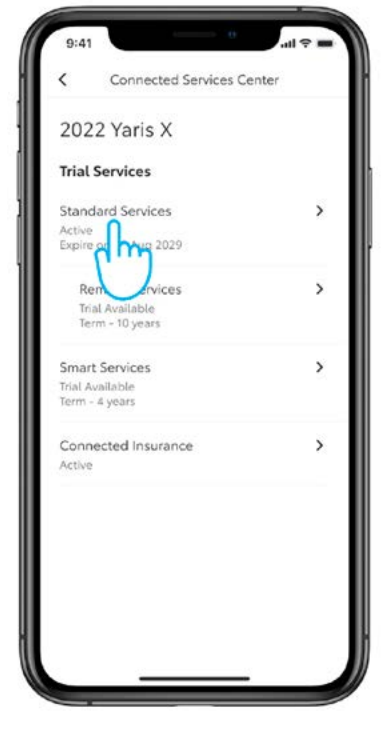

6. Die erfolgte Deaktivierung wird visuell bestätigt.

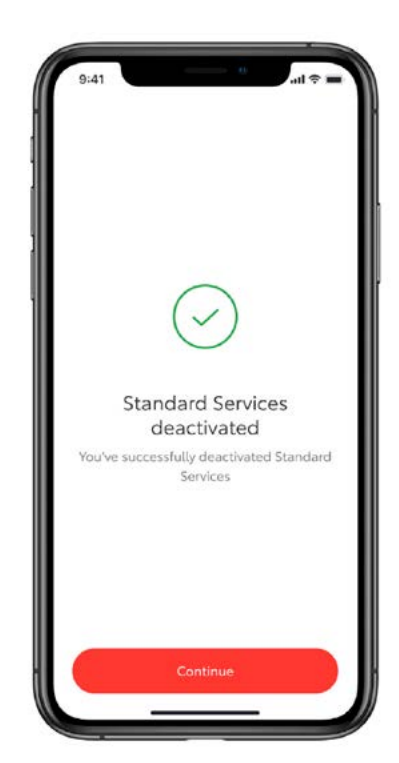

### <span id="page-5-0"></span>ABMELDEN EINES FAHRZEUGS AUS DEM SYSTEM:

1. Tippen Sie auf dem Dashboard auf den Button «My Garage».

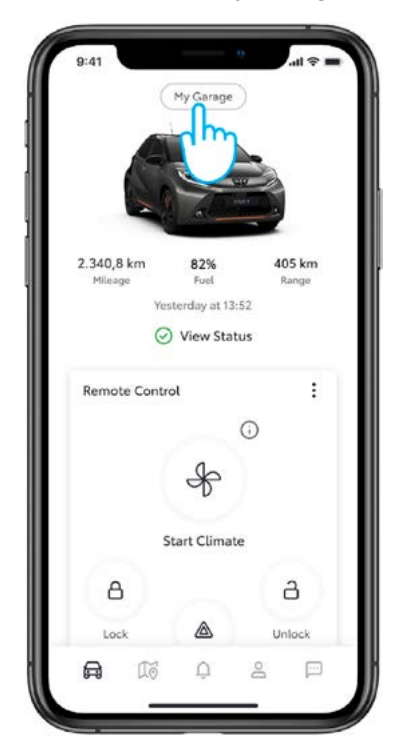

3. Tippen Sie auf den Button «Remove Vehicle».

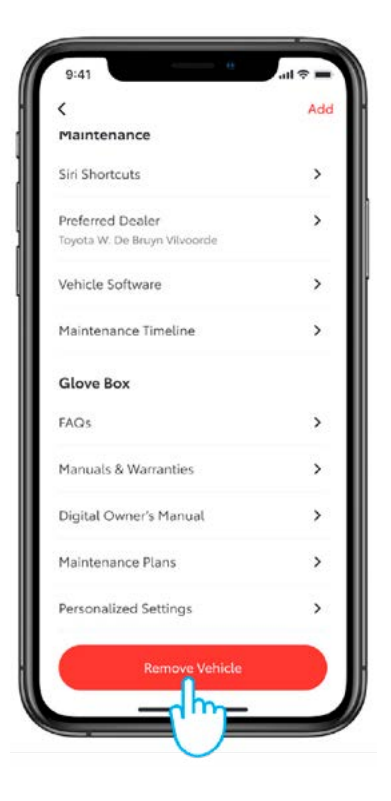

2. Scrollen Sie im Dialogfeld «My Garage» ganz nach unten.

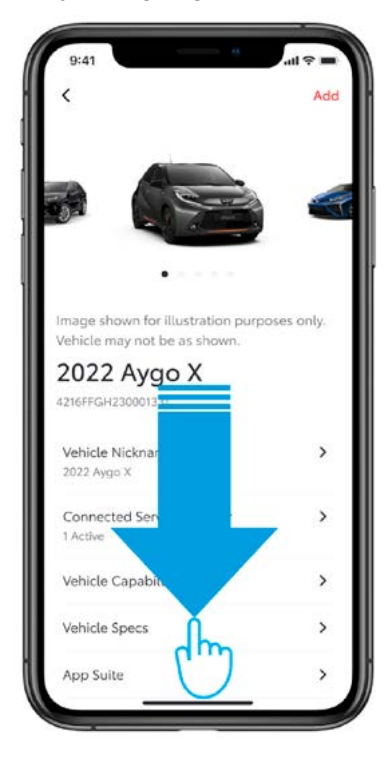

4. Sie müssen den Vorgang bestätigen, damit das Fahrzeug aus dem System abgemeldet wird.

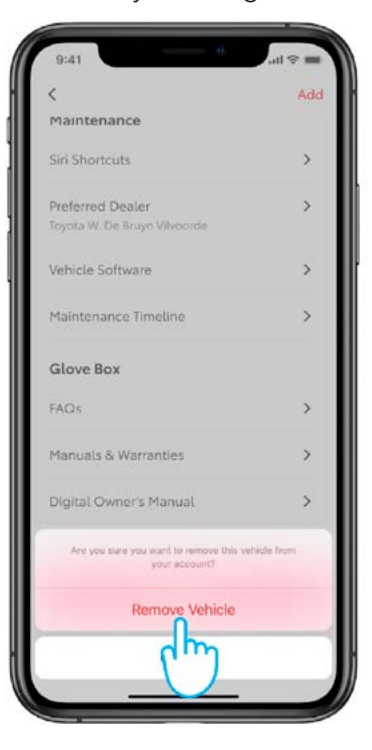

### <span id="page-6-0"></span>LÖSCHEN EINES ACCOUNTS:

1. Wechseln Sie in der Registerleiste in den Profilbereich.

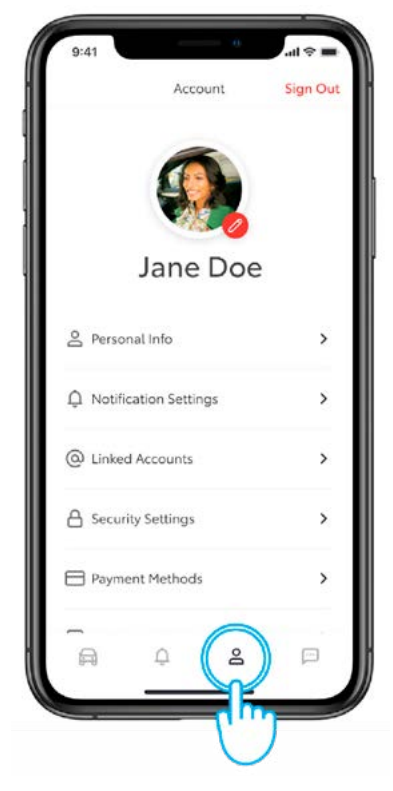

3. Bestätigen Sie das Löschen des Accounts.

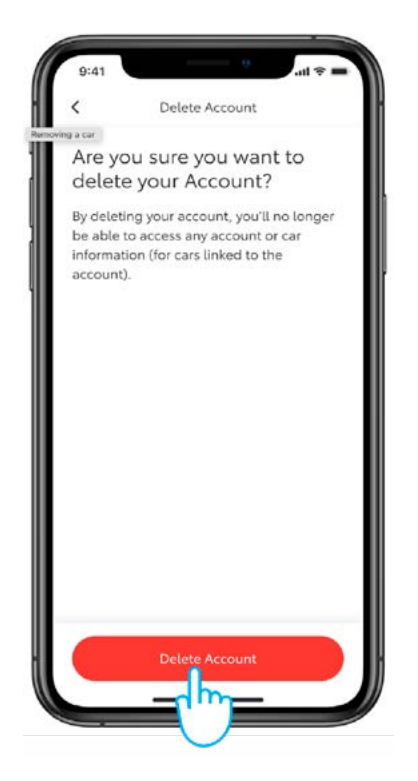

2. Scrollen Sie in den unteren Bereich, in dem sich der Eintrag «Delete Account» befindet.

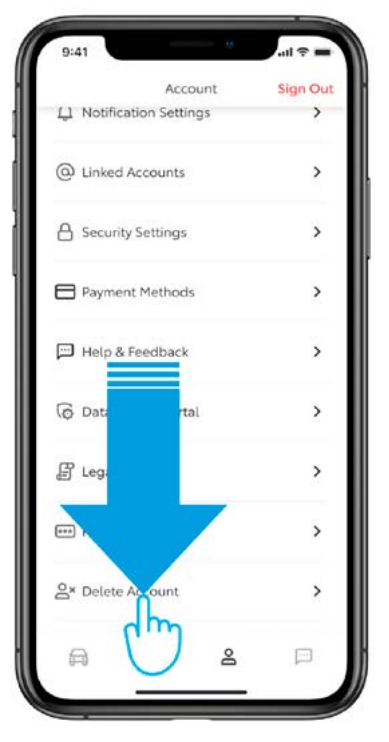

4. Wenn Sie auf den Button «Continue» tippen, wird die Löschung abgeschlossen. Daraufhin wird in der App wieder der Abschnitt «Login» angezeigt.

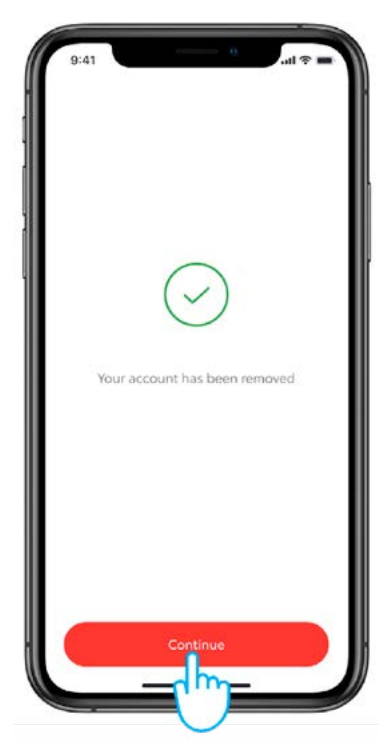

## KUNDENPORTAL MyToyota

Beim Verkauf Ihres Fahrzeugs liegt es gemäss den Nutzungsbedingungen für die Connected Services in Ihrer Verantwortung, die Daten aus Ihrem MyToyota Account zu entfernen. Sie müssen Ihren Account nicht kündigen. Sie können alle künftigen Toyota Fahrzeuge, die Sie besitzen, Ihrem Account hinzufügen.

- Hinweis: Die gelöschten Daten können nicht wiederhergestellt werden. Neue Daten werden erst nach erneuter Aktivierung angezeigt.
- 1. Melden Sie sich bei Ihrem Account an.

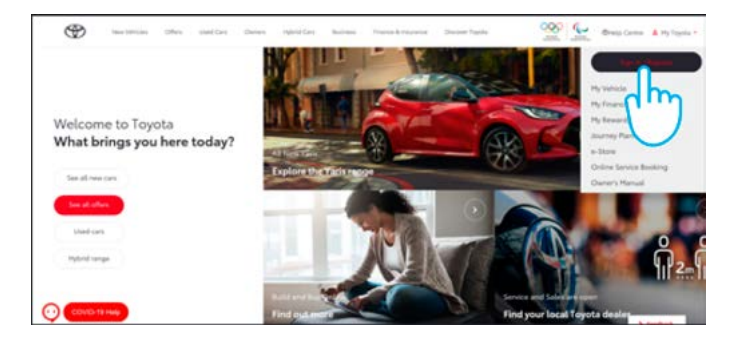

3. Tippen Sie auf das Vergrösserungssymbol z bei Ihrem Fahrzeug, das gelöscht werden soll.

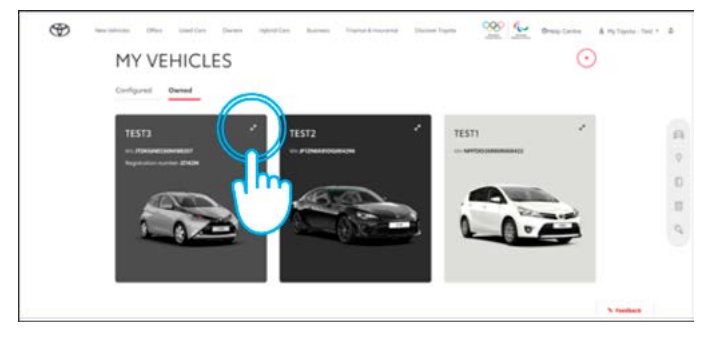

5. Bestätigen Sie die Löschung der Daten für Ihr Fahrzeug.

die auf Basis der bereitgestellten Informationen erfolgen.

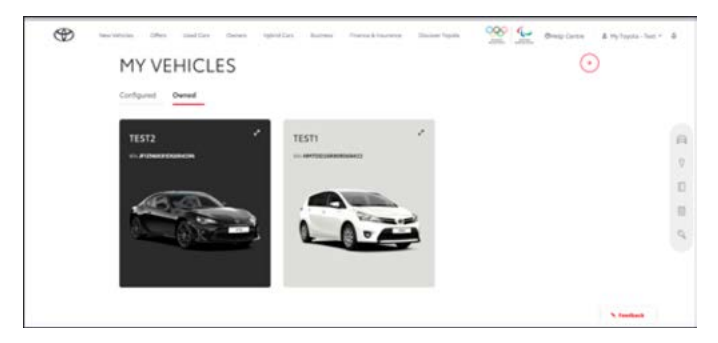

Weitere Informationen und Detailangaben finden Sie in der Datenschutzerklärung und den Nutzungsbedingungen auf der Toyota Website oder in der Toyota MyT App.

## JEDES FEATURE ZÄHLT

Hinweis: Diese Karte ist nicht als Ersatz für das Benutzerhandbuch Ihres Fahrzeugs gedacht. Im Benutzerhandbuch finden Sie weitere Informationen und Einschränkungen. Toyota übernimmt keinerlei Haftung für diese Anweisungen bzw. für die Konsequenzen von Handlungen,

2. Wählen Sie das Register «Owned».

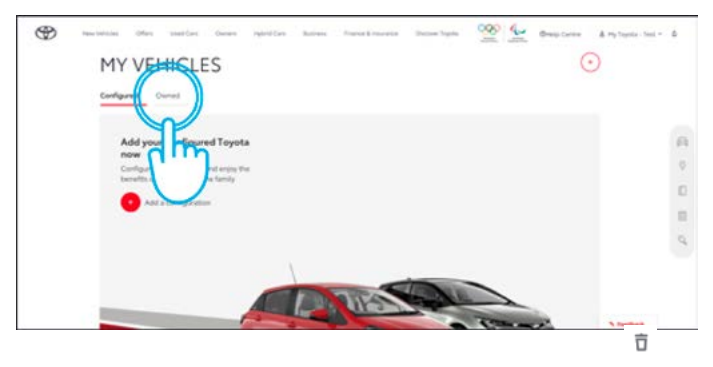

4. Tippen Sie auf das Menüsymbol  $\bigcirc$  und wählen Sie die Option «Remove car».

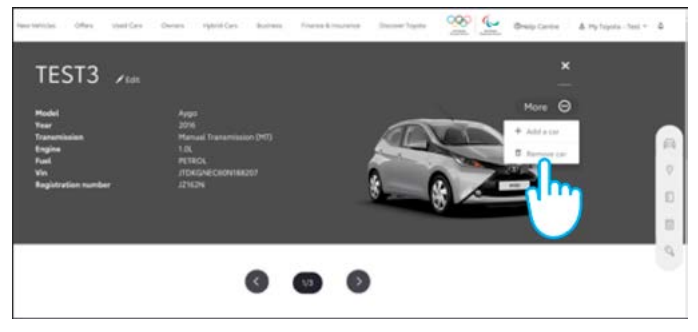